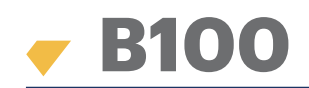

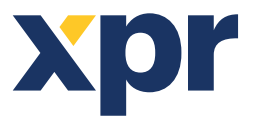

*Fingerabdruckleser*

**DE**

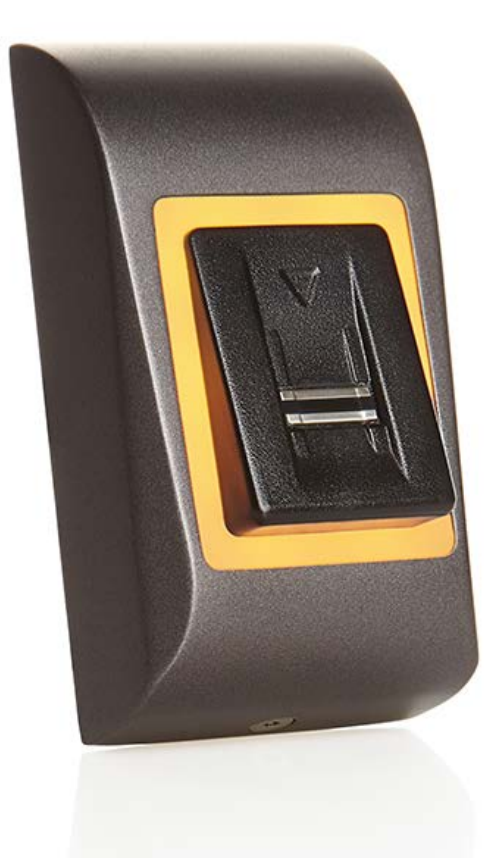

# NUTZERHANDBUCH

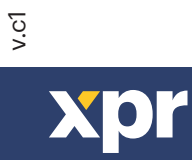

www.xprgroup.com **11** 

## Inhalt

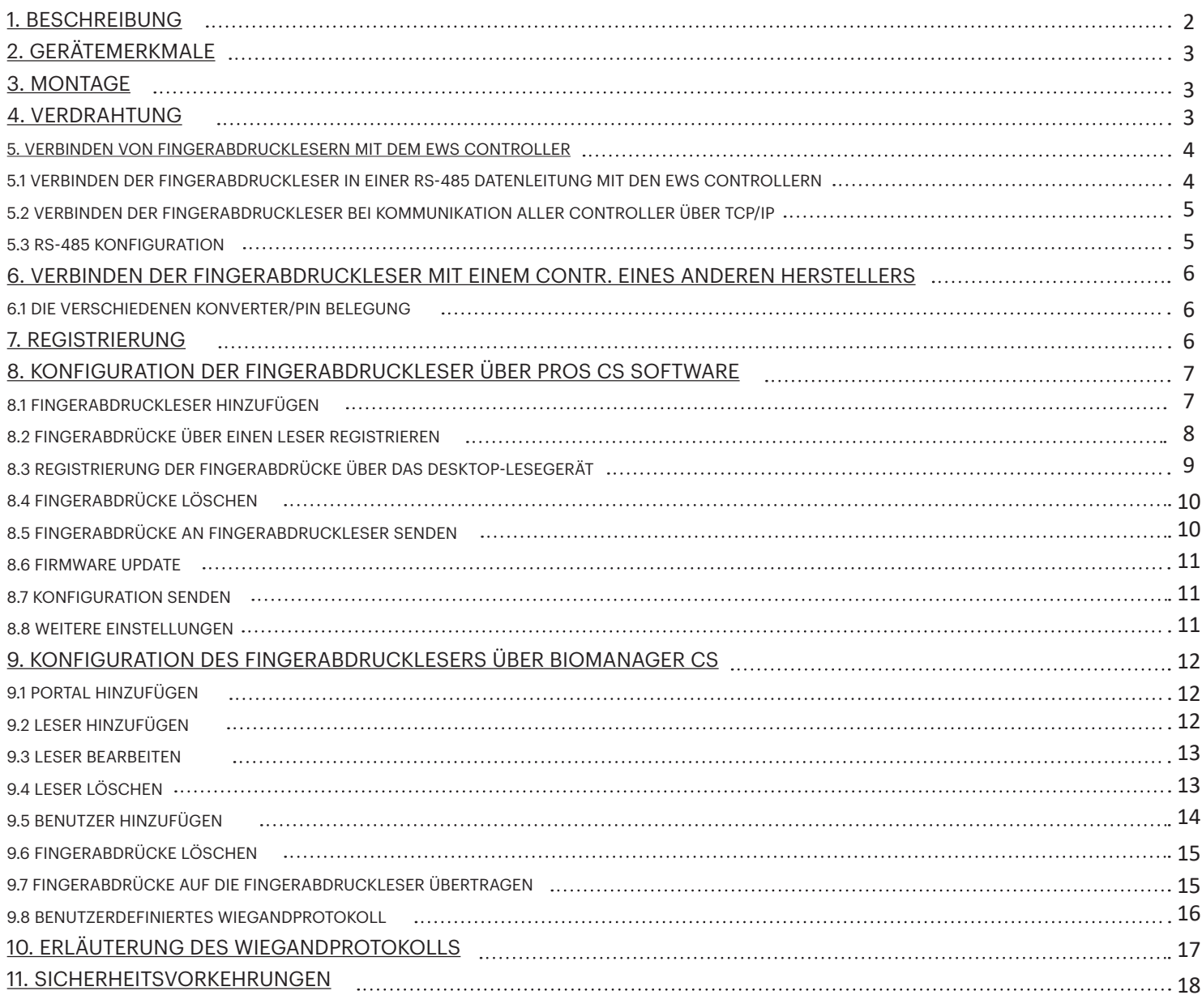

## **1. BESCHREIBUNG**

B100 ist ein Wiegand-Fingerabdruckleser für die Zutrittkontrolle im Außenbereich. Er verfügt über Speicherplatz für bis zu 100 Fingerabdrücke, mit programmierbarem Wiegandausgang (8 bis 128 Bit).

Die Konfiguration der Leser und die Registrierung der Fingerabdrücke erfolgt über die PC-Software.

Die Fingerabdruckleser sind über RS-485 verbunden, hierüber erfolgt auch die Übertragung der Fingerabdrücke und die Konfiguration.

Wird ein Controller eines anderen Herstellers verwendet, werden die Fingerabdruckleser und der PC über einen Konverter verbunden (CNV200-RS-485 zu USB oder CNV1000-RS-485 zu TCP/IP). Es wird nur ein Konverter pro System benötigt (ein Konverter für 1, 2, 3...30, 31 Fingerabdruckleser)

Über den Sabotageschutzausgang kann ein Alarm ausgelöst werden, sollte versucht werden das Gerät gewaltsam zu öffnen oder von der Wand zu entfernen.

Der Sensor verfügt über eine dezidierte Abtast-Hardware zur Erkennung von Betrugsversuchen mit falschen Fingern. Diese Daten sind im Bilddatenfluss integriert und werden über den Prozessor verarbeitet. Das System kann bekannte Betrugsversuche wie z.B. gegossene Gummifinger erkennen und abwehren.

Die Schutzschicht auf der Oberfläche des Berührungssensors schützt vor Kratzern und Abrieb bei normalem Kontakt mit Fingerspitzen und versehentlichem Kontakt mit Fingernägeln.

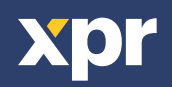

## **2. GERÄTEMERKMALE**

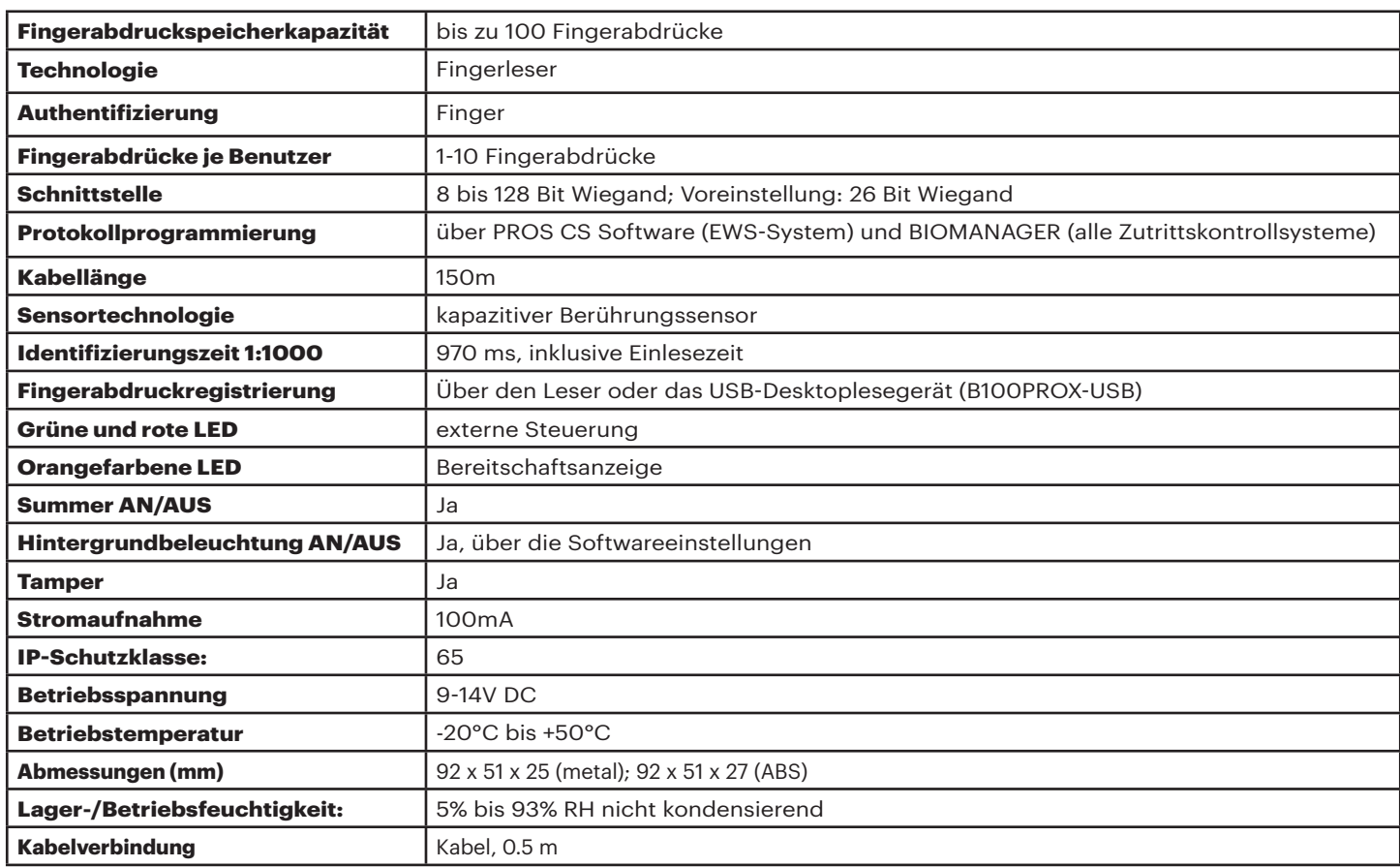

## **3.MONTAGE**

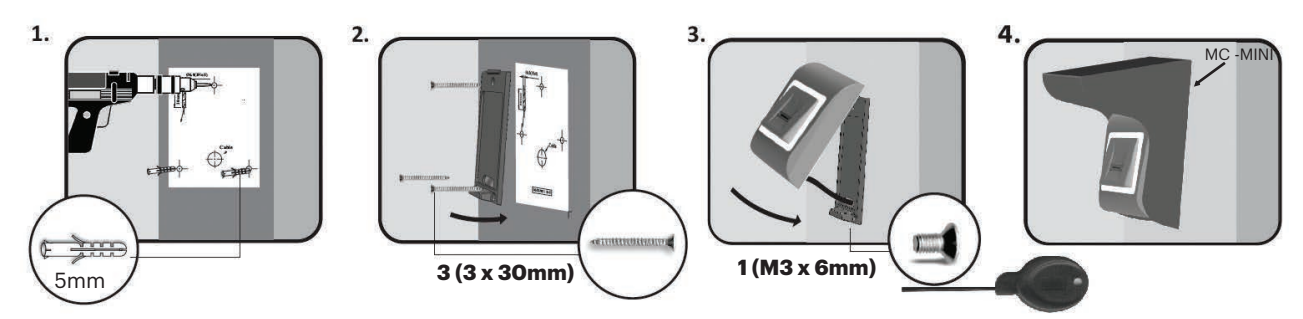

Wenn der Fingerabdruckleser im Freien installiert und verwendet werden soll, dann MUSS der Sensor durch die MC-MINI Abdeckung, die Sie bei unserem Zubehör finden, vor Regen geschützt werden. Die Betriebstemperatur des Gerätes liegt bei -15°C - + 50°C. Wenn der Leser in einer Umgebung installiert wird, in der die Temperaturen unter -10°C fallen können oder/und der Sensor direkter Sonneneinstrahlung ausgesetzt wird, empfehlen wir unbedingt den Leser in einem versiegelten Wandkästchen eines anderen Herstellers (ausgestattet mit einem Heizelement für sehr niedrige Temperaturen), um den konstanten Betrieb des Sensors zu gewährleisten. XPR kann die Funktionalität des Gerätes nicht gewährleisten, wenn diese Maßnahmen und Ratschläge mißachtet werden. Wenn der Leser im Freien verwendet wird, empfehlen wir außerdem einen Fingerabdruckleser mit einer zweiten Kontrollfunktion zu verwenden, um erstens eine besser Sicherheit zu gewährleisten, aber auch um, je nach Benutzer, zwei verschiedene Leser zur Auswahl zu haben.

## **4.VERDRAHTUNG**

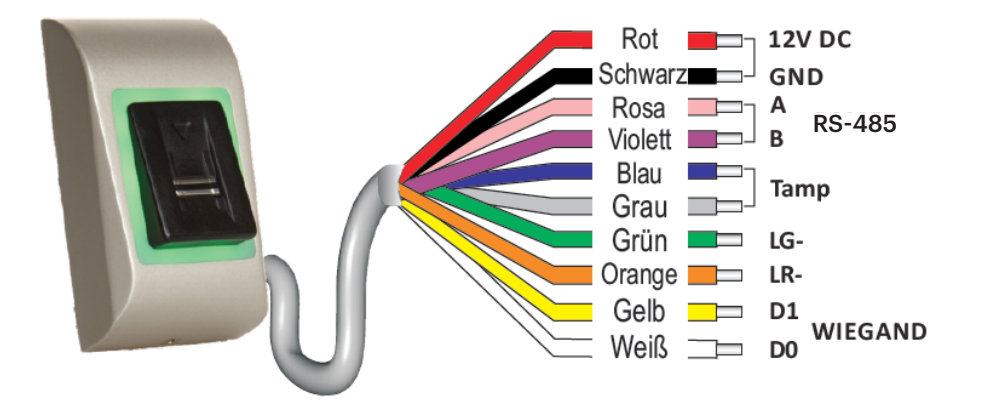

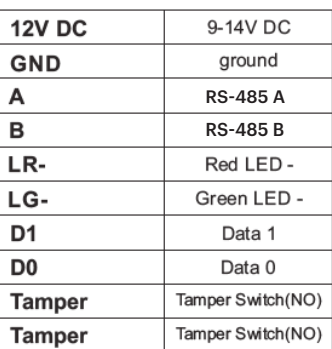

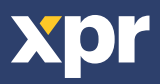

## **5. VERBINDEN VON FINGERABDRUCKLESERN MIT DEM EWS CONTROLLER**

- Die Fingerabdruckleser können praktisch mit jedem Controller verwendet werden, der mit den Wiegand Standardformaten kompatibel ist (26Bit-Wiegand oder benutzerdefinierter Wiegand).

- Die Leitungen D0 und D1 sind die Wiegand Leitungen über die die Wiegandnummer gesendet wird.
- Die RS-485 Leitung (A, B) wird für die Übertragung der Fingerabdrücke und Lesereinstellungen verwendet.
- Die Fingerabdruckleser werden über den Controller mit Strom versorgt.
- Sollten Sie eine andere Stromversorgung für den Fingerabdruckleser verwenden, muss die Erdung GND beider Geräte

verbunden werden, um die korrekte Übertragung des Wiegandsignals zu gewährleisten

- Sobald der Leser angeschlossen und eingeschaltet ist, sollte die LED orange blinken + 2 Mal piepen. Dies ist das Zeichen dafür, dass der Leser eingeschaltet und betriebsbereit ist.

- Die Registrierung der Fingerabdrücke erfolgt über die PC-Software. Dafür muss eine Verbindung zwischen den Fingerabdrucklesern und dem PC hergestellt sein.

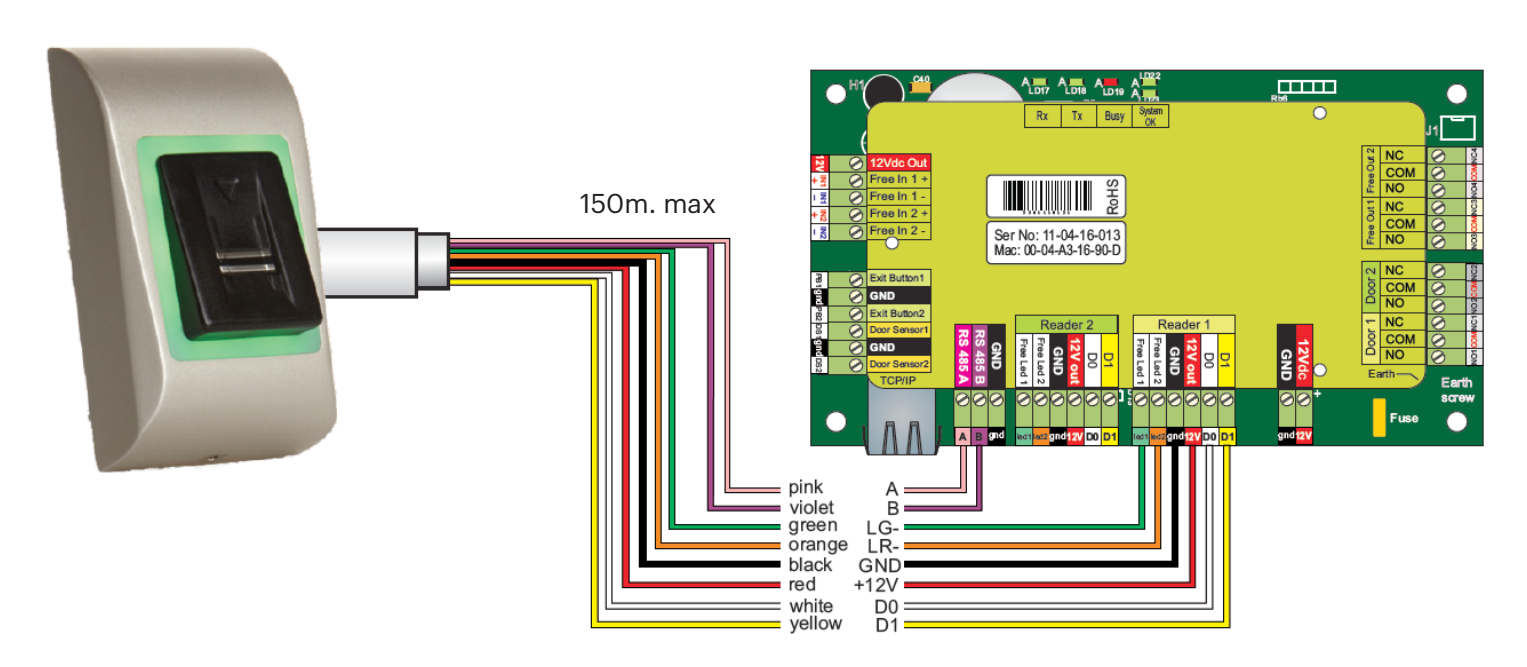

#### **5.1 VERBINDEN DER FINGERABDRUCKLESER IN EINER RS-485 DATENLEITUNG MIT DEN EWS CONTROLLERN**

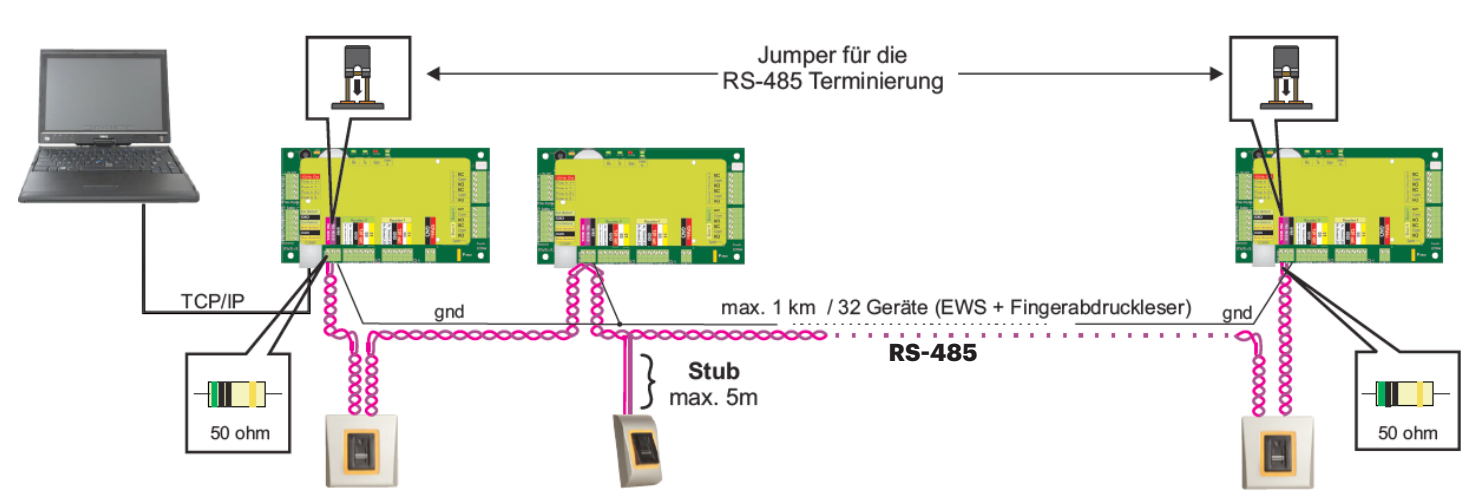

• Die Fingerabdruckleser werden über einen RS485 Datenbus verbunden. Die EWS Controller sind ebenfalls mit diesem RS485-Bus verbunden.

• Die maximale Anzahl an Geräten in einem Netzwerk (EWS + Fingerabdruckleser) beträgt 32.

• Umfasst das Netzwerk mehr als 32 Geräte, ist ein RS-485 HUB notwendig.

• Die RS-485 Verbindung sollte als Reihenverdrahtung (Daisy-Chain) konfiguriert werden, NICHT als Sternverdrahtung. Wenn an gewissen Stellen eine Sterntopologie erforderlich ist, halten Sie die vom RS485 Hauptbus abgehenden Leitungen so kurz wie möglich. Die maximale Länge der Leitungen hängt von der Installierung ab (Gesamtanzahl der Geräte in der RS-485 Verbindung (Gesamtkabellänge, Abschluss, Kabelart...), daher empfehlen wird die Leitungslänge unter 10 Metern zu halten und zu bedenken, dass dies eine mögliche Ursache für Fehler in der Kommunikation mit der PC Software sein kann.

- Ausschließlich Verwendung von geschirmten und verdrillten Kabeln mit einem Leiterquerschnitt von mind. 0,2 mm .
- Verbinden Sie die Erdung (0V) jeder Einheit in der RS-485 Leitung mit dem dritten Draht des jeweiligen Kabels.
- Die Abschirmung des Kommunikationskabels zwischen zwei Geräten muss auf EINER Seite der RS-485 Leitung GEERDET werden. Wählen Sie die Seite, die eine Erdungsverbindung zum Gebäudenetzwerk hat.

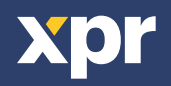

#### **5.2 VERBINDEN DER FINGERABDRUCKLESER BEI KOMMUNIKATION ALLER CONTROLLER ÜBER TCP/IP**

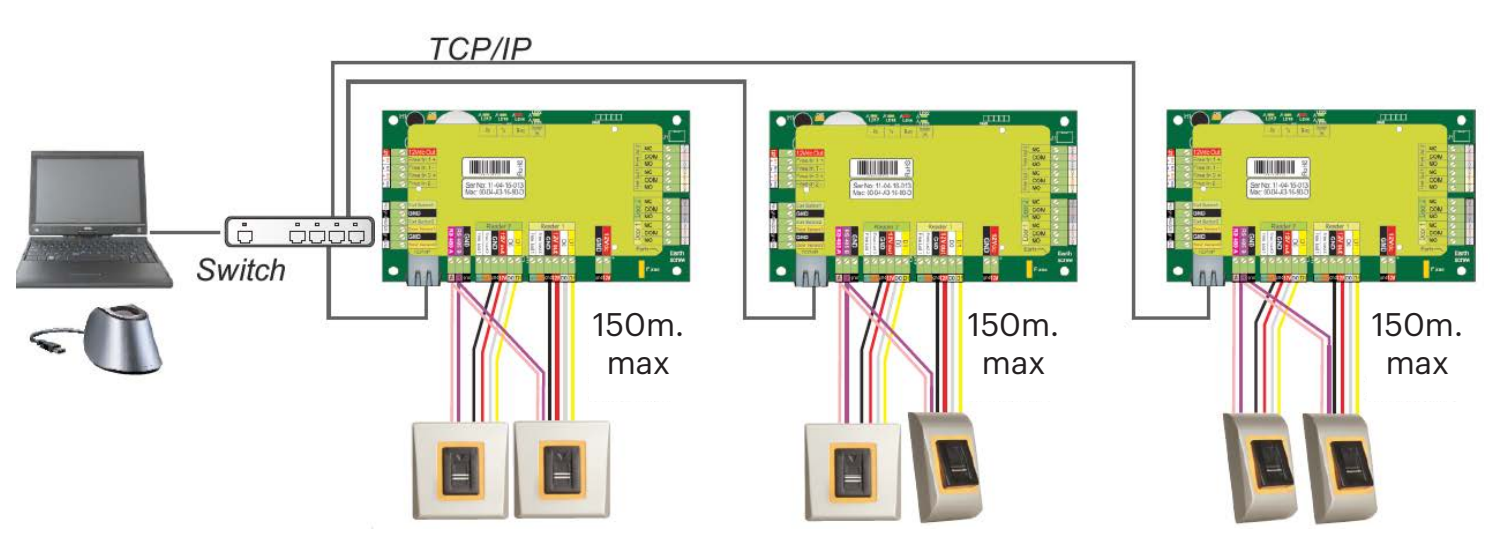

• Sind alle Controller über TCP/IP verbunden, wird das RS-485 Netzwerk zum lokalen Netzwerk (von Leser 1 zum Controller und dann zu Leser 2).

• Verbinden Sie die Leser direkt mit den RS-485 Anschlüssen des Controllers.

• Wenn die Entfernung zwischen Leser und Controller sehr groß ist (50 m) und die Kommunikation mit dem Leser nicht hergestellt werden kann, terminieren Sie das RS-485 Netzwerk, indem Sie den Jumper des EWS-Controllers schließen, oder gehen Sie vor wie in Kapitel 4 beschrieben.

#### **HINWEIS: Dies ist die empfohlene Konfiguration beim Betrieb von mehreren Fingerabdrucklesern in einem Netzwerk.**

Bei dieser Konfiguration, werden keine ABSCHLUSSWIDERSTÄNDE benötigt.

Wenn alle Controller über TCP/IP kommunizieren, ist die Verdrahtung der Fingerabdruckleser einfach.

Wenn die Controller über RS-485 kommunizieren, ist die eine Reihenschaltung des RS-485 Netzwerk nicht ganz einfach. Die Verdrahtung der Fingerabdruckleser in Reihenschaltung stellt eine Herausforderung dar. Siehe Abbildung unten.

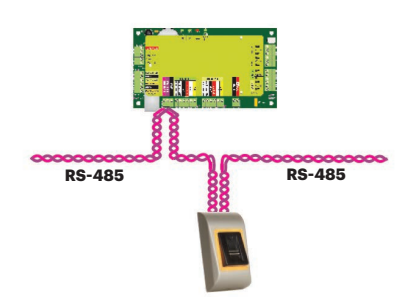

#### **5.3 RS-485 KONFIGURATION**

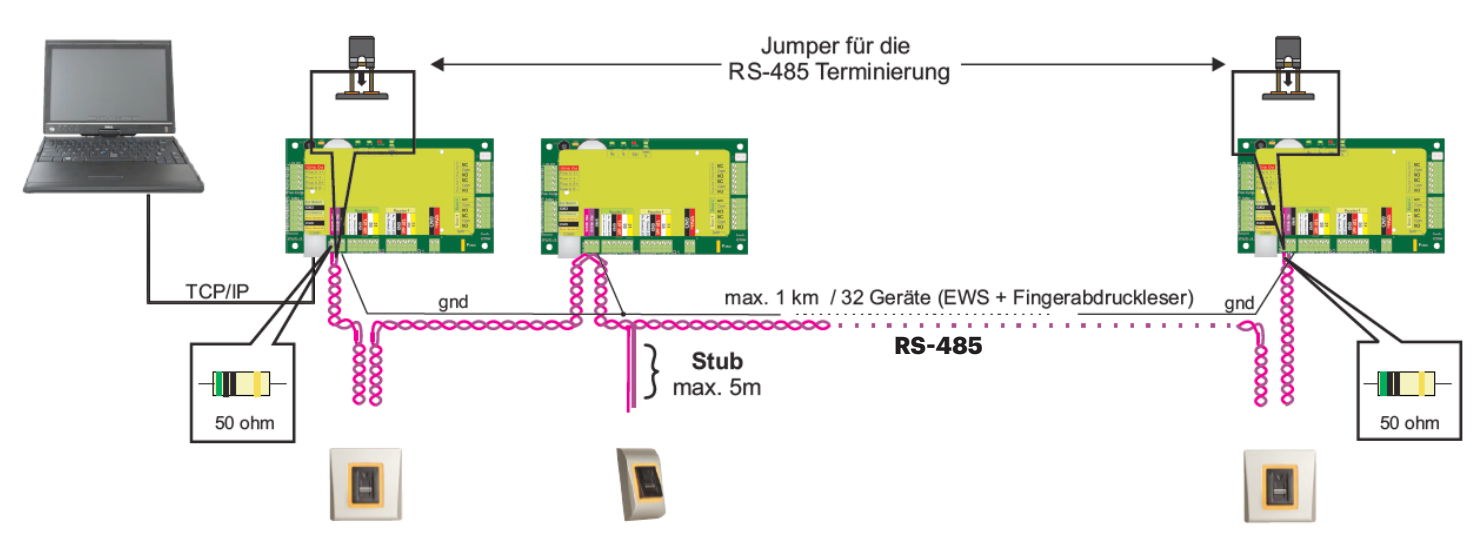

#### **RS-485 Abschlusswiderstände**

Schließen Sie beide Enden der Datenleitung mit einem 120 Ohm-Widerstand ab. Wenn sich an einem Ende der EWS-Controller befindet, verwenden Sie den integrierten Widerstand (120 Ohm), indem Sie den Jumper schließen.

Wenn die Kommunikation nicht hergestellt werden kann und stabil ist, verwenden Sie die mitgelieferten externen Widerstände. Bei der Verwendung eines CAT 5-kompatiblen Kabels, kann das Problem in den meisten Fällen durch den Abschluss mit einem externen 50 Ohm Widerstand oder einer Kombination aus einem externen 50 Ohm-Widerstand und einem dem Abschlusswiderstand des EWS (120 Ohm), gelöst werden.

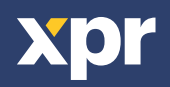

#### **6. VERBINDEN DER FINGERABDRUCKLESER MIT EINEM CONTROLLER EINES ANDEREN HERSTELLERS**

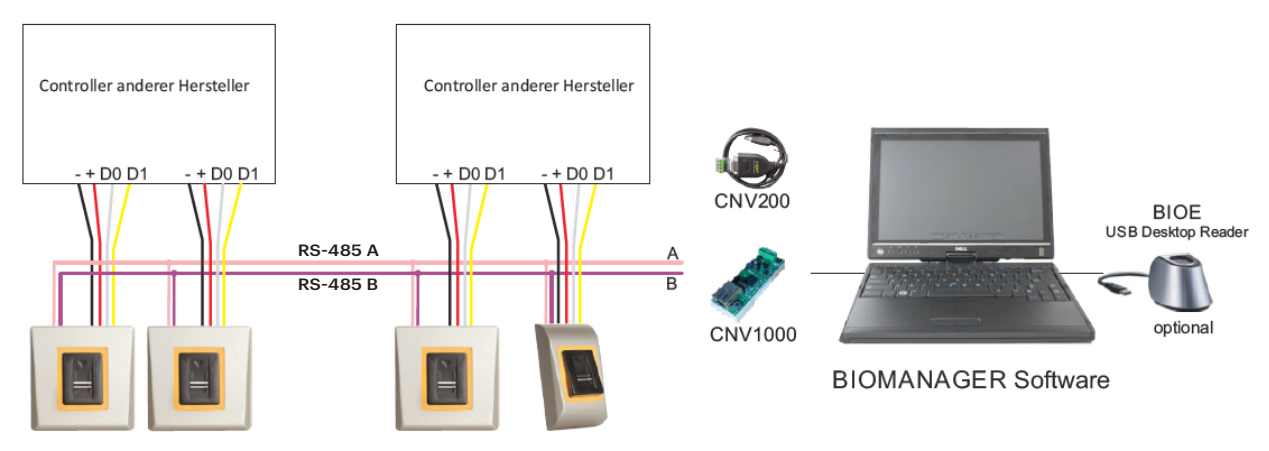

- Verbinden Sie die D0, D1, GND und +12V Anschlüsse mit dem Controller des anderen Herstellers.
- Verbinden Sie die RS-485 Datenleitung (A, B) mit dem Konverter. Verbinden Sie den Konverter mit dem PC.
- Die Registrierung der Fingerabdrücke erfolgt über die PC-Software. Dazu muss eine Verbindung zwischen den Fingerabdrucklesern und dem PC bestehen.
- Die Fingerabdruckleser kommunizieren über RS-485 miteinander und über einen Konverter mit der PC-Software.
- Die RS-485 Datenleitung sollte als Reihenschaltung und NICHT als Sternschaltung konfiguriert werden. Halten Sie die Kabelverbindungen zur RS-485 Datenleitung so kurz wie möglich (max. 5 m)
- Es wird nur ein Konverter für die gesamte Installation benötigt, nicht je Leser.

#### **6.1 DIE VERSCHIEDENEN KONVERTER/PIN BELEGUNG**

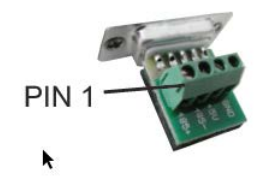

#### **CNV200**

RS-485 zu USB-Konverter Wird wie ein USB-Gerät installiert (siehe CNV200 Handbuch).

#### **7. REGISTRIERUNG**

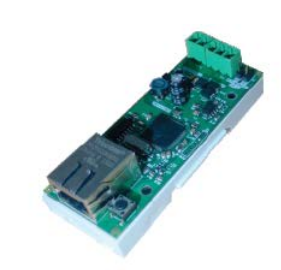

#### **CNV1000**

RS-485 zu TCP/IP-Konverter Es ist keine Installation erforderlich. IP-Adresse wird durch Internet Browser zugewiesen

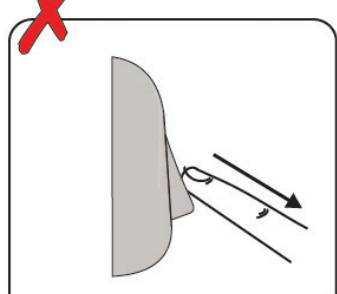

Folgen Sie den Anweisungen unten, zum korrekten Einlesen des Fingers. Legen Sie den gewünschten Finger beginnend mit dem ersten Fingerglied auf den Sensor und bewegen Sie ihn mit einer gleichmäßigen, ununterbrochenen Streichbewegung auf sich zu.

Converter

PIN 1 (RS-485 +)

PIN 2 (RS-485 -)

Biometric Reader

RS-485 A

RS-485 B

#### **Ergebnis:**

Bei erfolgreichem Einlesen: die dreifarbige Status-LED leuchtet grün + OK Signal ertönt (kurz + langer Piepton) Bei ungültigem oder fehlgeschlagenem Einlesen: die dreifarbige Status-LED leuchtet rot + Fehlersignal ertönt (3 kurz Pieptöne)

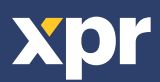

## **8. KONFIGURATION DER FINGERABDRUCKLESER ÜBER PROS CS SOFTWARE**

#### **8.1 FINGERABDRUCKLESER HINZUFÜGEN**

1. Erweitern Sie das Tür-Symbol, um die Leser anzuzeigen

2. Rechtsklick auf den gewünschten Leser und Eigenschaften auswählen (8.1)

3. Im Reiter "Grundeinstellungen" B100" als Lesertyp wählen. (8.2)

4. Sobald der Typ ausgewählt wurde, erscheint ein dritter Reiter "Biometrie". Diesen Reiter öffnen und die Seriennummer des Fingerabdrucklesers eingeben. (8.3)

**Bitte beachten:** Die Seriennummer des Lesers finden Sie auf einem Aufkleber im Leser, auf der Verpackung und sie kann über die Software gesucht werden (Rechtsklick auf "Portal" / "Geräte suchen" / "Leser"). (8.4 & 8.5)

Um zu überprüfen, ob der Leser online ist, Rechtsklick auf den Leser und "Version prüfen" wählen. Im Ereignisfenster sollte dann eine Meldung auftauchen "Gerät online, Typ: B100" (8.6)

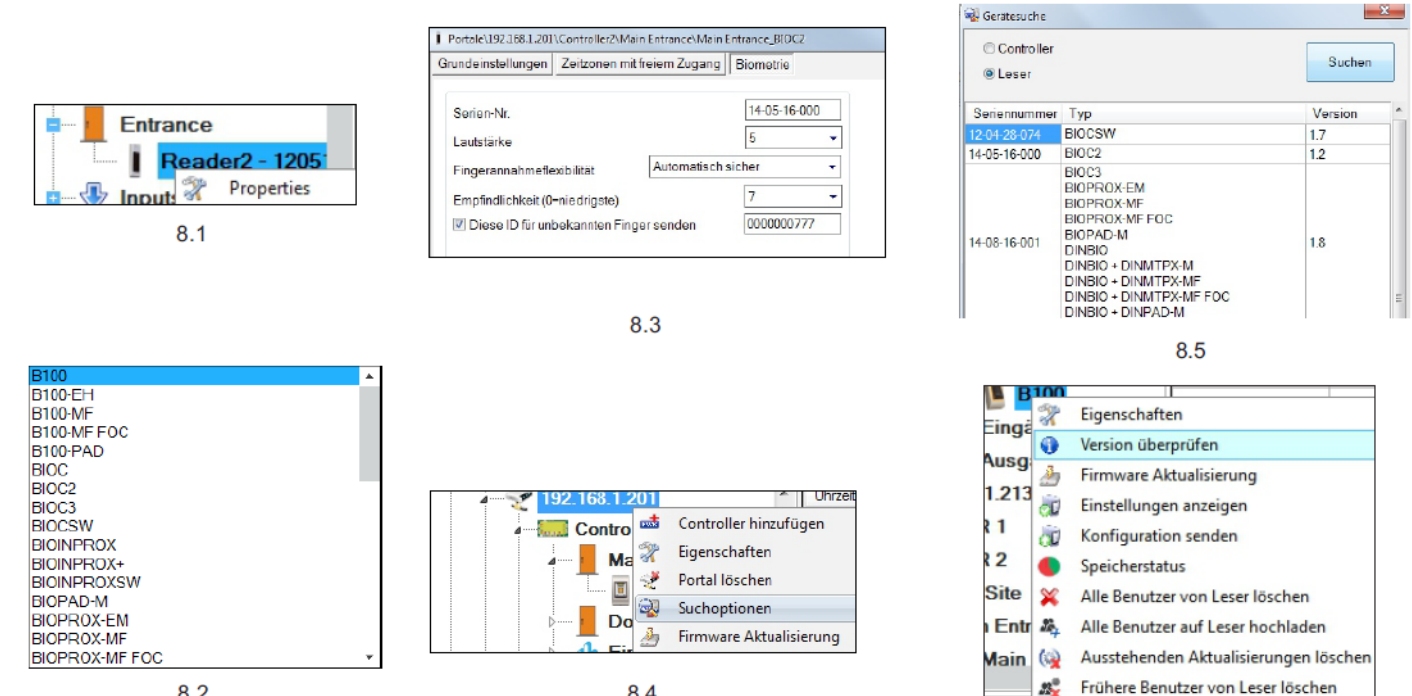

8.2

8.4

8.6

### **8.2 FINGERABDRÜCKE ÜBER EINEN LESER REGISTRIEREN**

Auf "Neuer Benutzer" klicken, dann Name, ID (Kartennummer) und den PIN-Code eingeben. (8.7)

2. Den Reiter "Biometrie" öffnen

3. Leser wählen (mit linker Maustaste) über den die Registrierung erfolgen soll. (8.8)

4. Rechtsklick auf die Fingerspitze und "Registrieren" wählen. (8.9)

5. Innerhalb von 25 Sek. den Finger mind. 5 Mal über den ausgewählten Leser streichen, bis sich die Fingerspitze<br>(8.10) (8.10)

Während dieser 25 Sek. blinkt der Leser orange.

6. Punkt 4 und 5 für jeden Finger wiederholen, der registriert werden soll.

7. Auf "Neuen Abdruck speichern" klicken und der Fingerabdruck wird automatisch an alle Fingerabdruckleser gesendet, über die dem Benutzer der Zutritt gewährt werden soll, d.h. alle Leser, die dem Benutzer über die Zutrittsebene zugewiesen wurden.

#### **Beispiel:**

Wenn als Zutrittsebene des Benutzers "Unbegrenzt" gewählt wurde, dann werden die Fingerabdrücke an alle Leser gesendet. Wenn die Zutrittsebene des Benutzers auf Leser 1 und Leser 3 beschränkt ist, dann werden die Fingerabdrücke nur an diese Leser gesendet.

Hinweis:

Um zu überprüfen, ob alle Fingerabdrücke an den Leser gesendet wurden, Rechtsklick auf den Leser und "Speicherstatus" wählen. (8.11)

Im Ereignisfenster erscheint dann eine Zeile, in der angezeigt wird, wie viele Fingerabdrücke im Leser gespeichert sind. (8.12) Bitte beachten:

Wenn für einen Benutzer mehrere Fingerabdrücke registriert wurden, dann senden alle Fingerabdrücke denselben Wiegand-Code an den Controller, den Code, der im Feld Benutzer-ID (Kartennummer) steht.

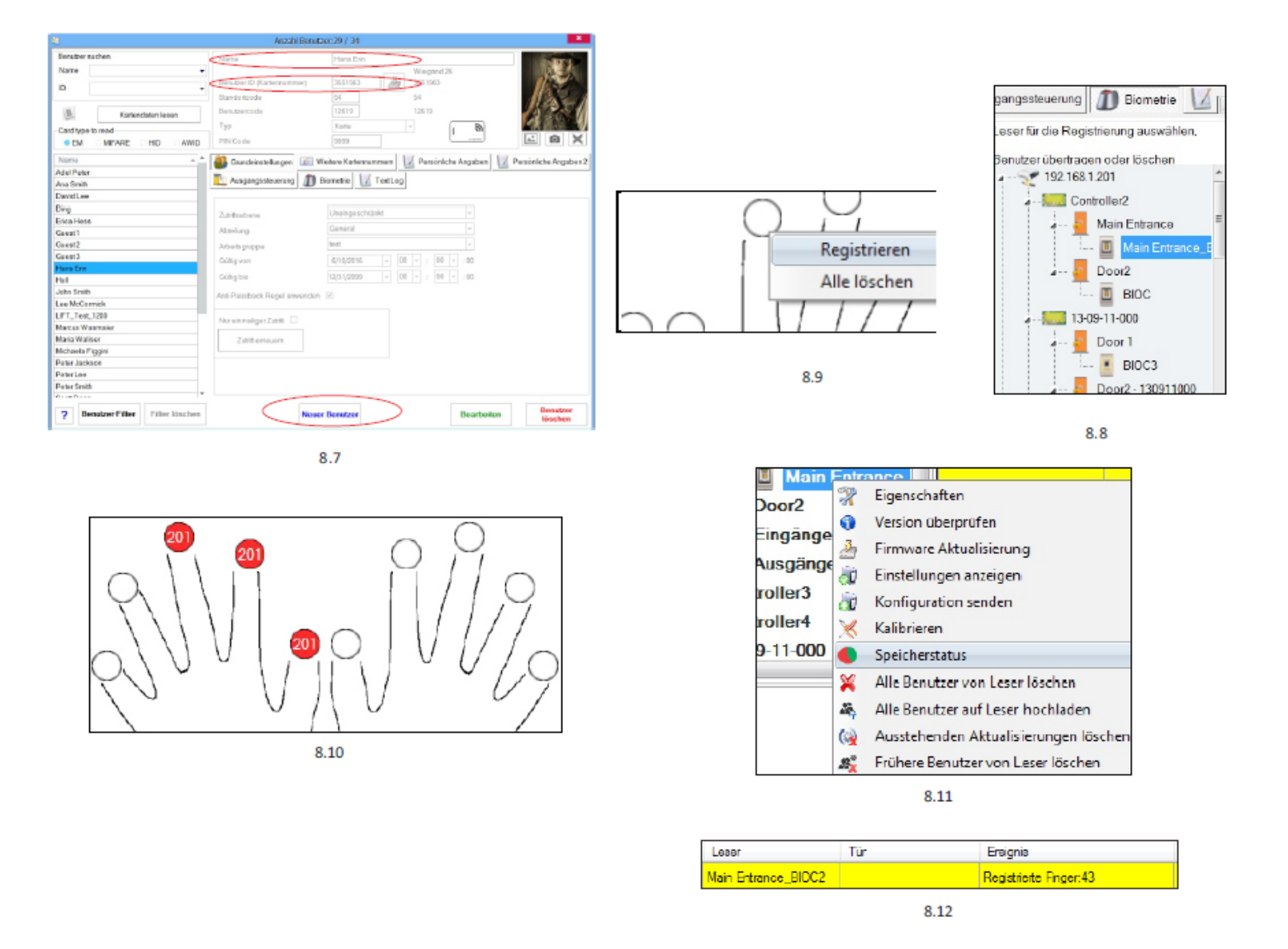

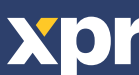

### **8.3 REGISTRIERUNG DER FINGERABDRÜCKE ÜBER DAS DESKTOP-LESEGERÄT**

Das Desktop-Lesegerät mit dem PC verbinden. Wenn das Gerät nicht automatisch installiert wird, finden Sie die notwendigen Treiber auf unserer Webseite. Die Installation funktioniert wie bei einem USB-Gerät. Sobald das Desktop-Lesegerät installiert ist, erscheint es automatisch in der Software. (8.13)

1

. Benutzerfenster öffnen und neuen Benutzer erstellen.

Auf "Neuer Benutzer" klicken, dann Namen und ID (Kartennummer) eingeben. (8.7)

2. Den Reiter "Biometrie" öffnen

3. Das USB -Desktop-Lesegerät wählen (linke Maustaste).(8.8)

4. Rechtsklick auf die Fingerspitze und registrieren wählen. (8.9)

5. Innerhalb von 25 Sek. den Finger mind. 5 Mal über den ausgewählten Leser streichen, bis sich die Fingerspitze rot verfärbt. (8.10)  $\times$  5

Während dieser 25 Sek. blinkt der Leser orange.

6. Punkt 4 und 5 für jeden Finger wiederholen, der registriert werden soll.

7. Auf "Neuen Abdruck speichern" klicken und der Fingerabdruck wird automatisch an alle Fingerabdruckleser gesendet, über die dem Benutzer der Zutritt gewährt werden soll, d.h. alle Leser, die dem Benutzer über die Zutrittsebene zugewiesen wurden.

#### **Beispiel:**

Wenn als Zutrittsebene des Benutzers "Unbegrenzt" gewählt wurde, dann werden die Fingerabdrücke an alle Leser gesendet. Wenn die Zutrittsebene des Benutzers auf Leser 1 und Leser 3 beschränkt ist, dann werden die Fingerabdrücke nur an diese Leser gesendet.

Hinweis:

Um zu überprüfen, ob alle Fingerabdrücke an den Leser gesendet wurden, Rechtsklick auf den Leser und "Speicherstatus" wählen. (8.11)

Im Ereignisfenster erscheint dann eine Zeile, in der angezeigt wird, wie viele Fingerabdrücke im Leser gespeichert sind. (8.12) Bitte beachten:

Wenn für einen Benutzer mehrere Fingerabdrücke registriert wurden, dann senden alle Fingerabdrücke denselben Wiegand-Code an den Controller, den Code, der im Feld Benutzer-ID (Kartennummer) steht.

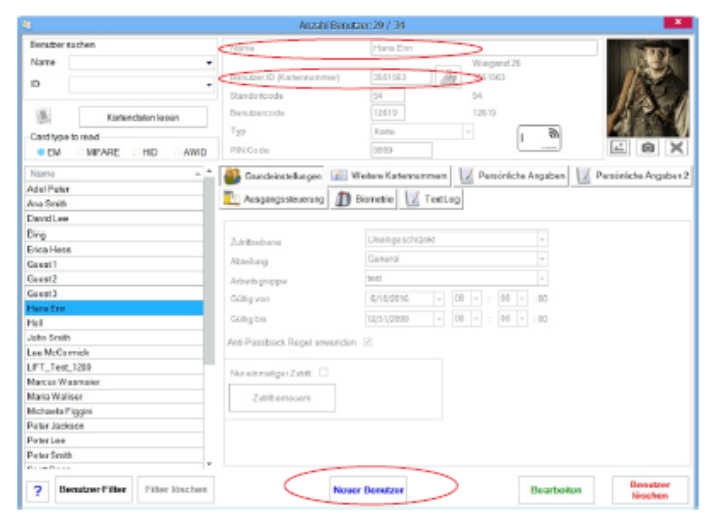

8.7

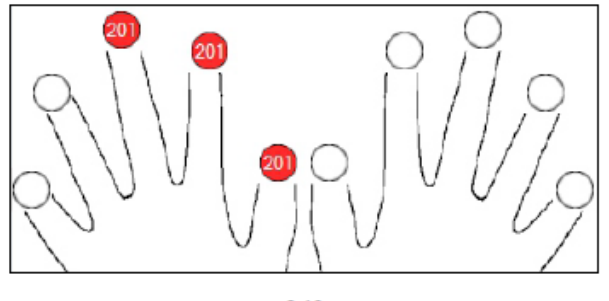

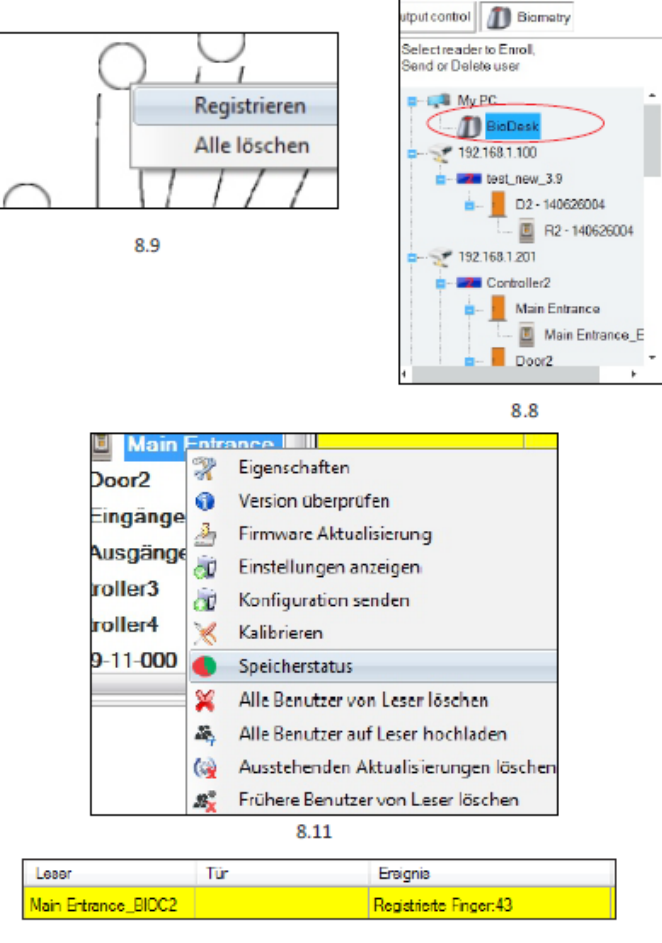

8.12

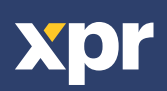

#### **8.4 DELETING FINGERPRINTS**

Die Fingerabdrücke werden normalerweise im Fingerabdruckleser und in der Software gespeichert. Sie können entweder nur von den Lesern oder von beiden Orten gelöscht werden.

#### **Einen Benutzer aus dem Fingerabdruckleser löschen**

Benutzer wählen

Auf "Benutzer löschen" klicken. Der Benutzer und seine Fingerabdrücke werden aus der Software und den Fingerabdrucklesern gelöscht. (8.14)

#### **Alle Benutzer aus dem Fingerabdruckleser löschen**

Rechtsklick auf den Leser und "Alle Benutzer von Leser löschen" wählen (8.15)

#### **Einen oder mehrere Fingerabdrücke löschen**

Benutzer wählen und den Reiter "Biometrie" öffnen

Rechtsklick auf Fingerspitze, die gelöscht werden soll, und "Löschen" wählen, wenn ein Finger gelöscht werden soll, oder "Alle löschen", wenn alle Finger des Benutzers gelöscht werden sollen.

Auf "Änderungen speichern" klicken.

Durch diesen Vorgang werden die Fingerabdrücke des Benutzers aus der Software und vom Leser gelöscht. (8.16)

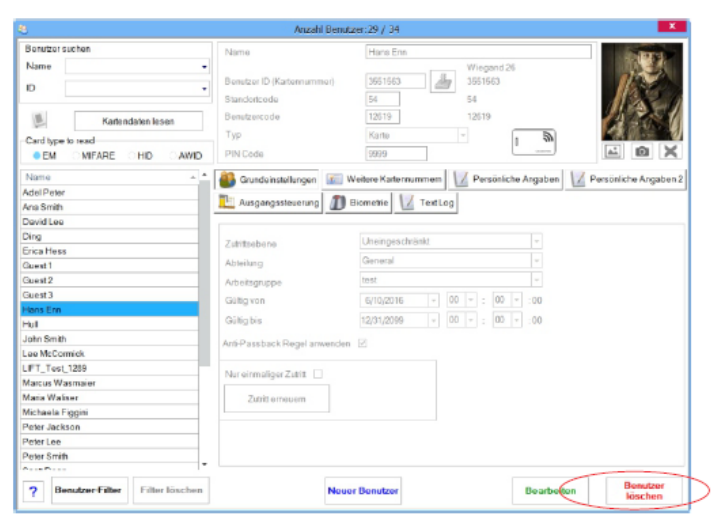

8.14

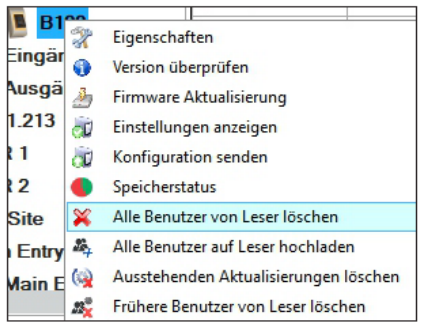

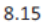

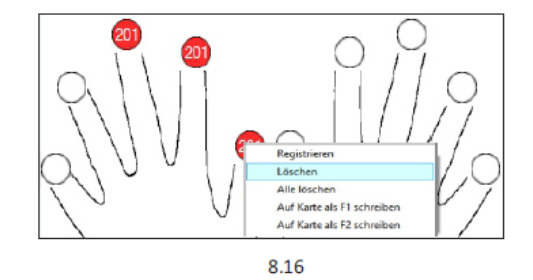

#### **8.5 FINGERABDRÜCKE AN FINGERABDRUCKLESER SENDEN**

Rechtsklick auf den Fingerabdruckleser "Alle Benutzer an Leser senden" wählen Der Leser blinkt orange während er die Fingerabdrücke empfängt.

**Hinweis:** Verwenden Sie diese Funktion um einen Leser zu bearbeiten oder hinzuzufügen, wenn ausstehende Aktionen in der Software gelöscht werden sollen oder wenn Sie nicht sicher sind, ob die Fingerabdrücke des Leserspeichers mit der Softwaredatenbank synchronisiert wurden. Normalerweise werden die Fingerabdrücke automatisch gesendet und diese Funktion wird nicht benötigt.

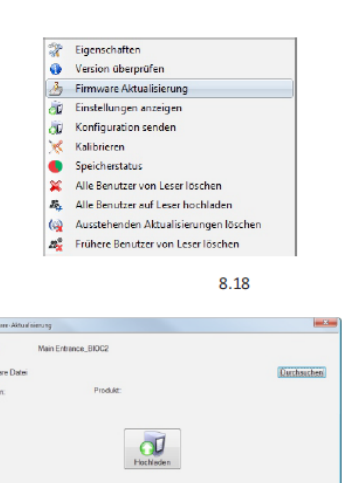

8.19

Gesit

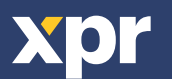

#### **8.6 FIRMWARE UPDATE**

Rechtsklick auf Leser und "Firmware Update" wählen (8.18) Im Fenster "Firmware Update", auf "Durchsuchen" klicken (8.19). Die PROS CS Firmware Dateien werden automatisch im Ordner "Firmware" gespeichert. Die Firmware-Datei mit der Endung "xhc" wählen. Auf die Schaltfläche "Hochladen" klicken.

Bitte beachten: Die Meldung "Update abgeschlossen" abwarten. Während des gesamten Vorgangs den Leser oder Kommunikationsgeräte nicht abschalten oder die Software beenden.

Se Eigenschaften <sup>6</sup> Version übernrüfen Firmware Aktualisierung C Einstellungen anzeigen CD Konfiguration senden Kalibrieren  $\mathbb R$ Speicherstatus Alle Benutzer von Leser löschen 路. Alle Benutzer auf Leser hochladen (c) Ausstehenden Aktualisierungen löschen Frühere Benutzer von Leser löschen

8.18

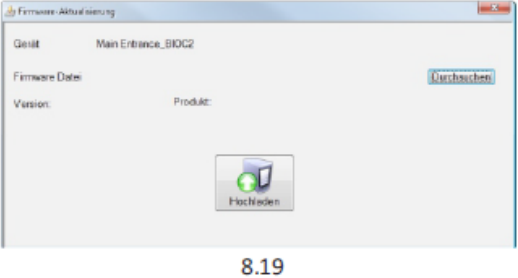

#### **8.7 KONFIGURATION SENDEN**

Rechtsklick auf Leser und das Menü "Konfiguration senden" wählen In der Ereignisübersicht kann der Stand der Übertragung überprüft werden

**Hinweis:** Die Einstellungen werden automatisch an den Fingerabdruckleser gesendet. Diese Funktion ist nur erforderlich, wenn der Leser offline war, als Änderungen vorgenommen wurden.

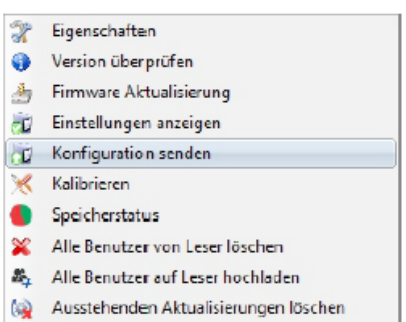

Frühere Benutzer von Leser löschen

#### **8.8 WEITERE EINSTELLUNGEN**

Diese ID senden für:

**Unbekannter Finger:** Sendet den eingegebenen Wiegandcode wenn ein unbekannter Finger gescannt wurde.

**-Lautstärke:** Gerätelautstärke (AN/AUS)

**-Fingerannahmeflexibilität:** Toleranzbereich. Empfohlene Einstellung ist "Automatisch sicher".

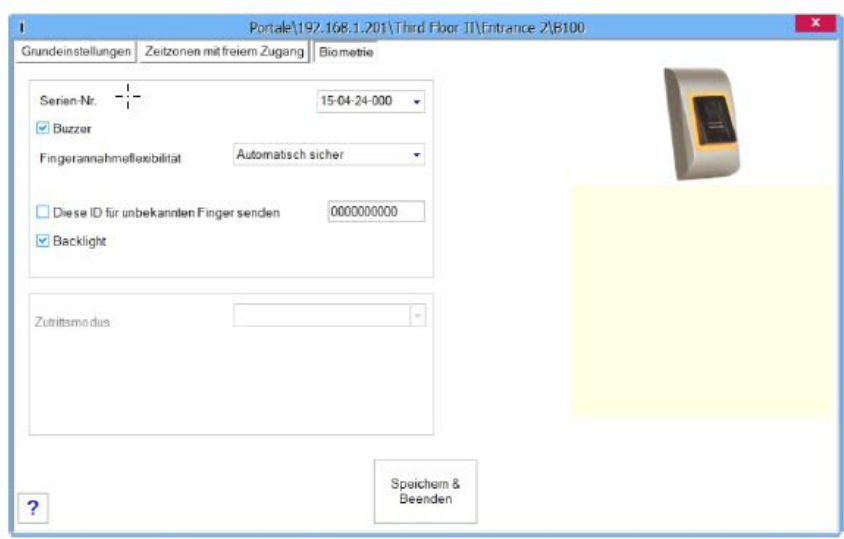

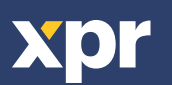

## **9. KONFIGURATION DES FINGERABDRUCKLESERS ÜBER BIOMANAGER CS**

BIOMANAGER CS ist eine Software für die Verwaltung von Fingerabdrücken von XPR-Fingerabdrucklesern, die mit einem Controller eines anderen Herstellers verwendet werden.

#### **Hauptfunktionen:**

Registrierung der Fingerabdrücke

Ist über ALLE Fingerabdruckleser im Netztwerk oder den USB-Desktop-Fingerabdruckleser möglich.

#### Übertragung der Fingerabdrücke

Die Fingerabdrücke können an alle Leser im Netzwerk gesendet werden. Die Benutzer können an unterschiedliche Leser gesendet werden.

#### Verwaltung und Übertragung der PIN-Codes

Konfiguration der PIN-Code-Länge (1 bis 8 Ziffern) und PIN-Code-Übertragung. Konfiguration des Wiegandausgangs. Der Wiegandausgang der Fingerabdruckleser kann bitweise konfiguriert werden.

#### **9.1 PORTAL HINZUFÜGEN**

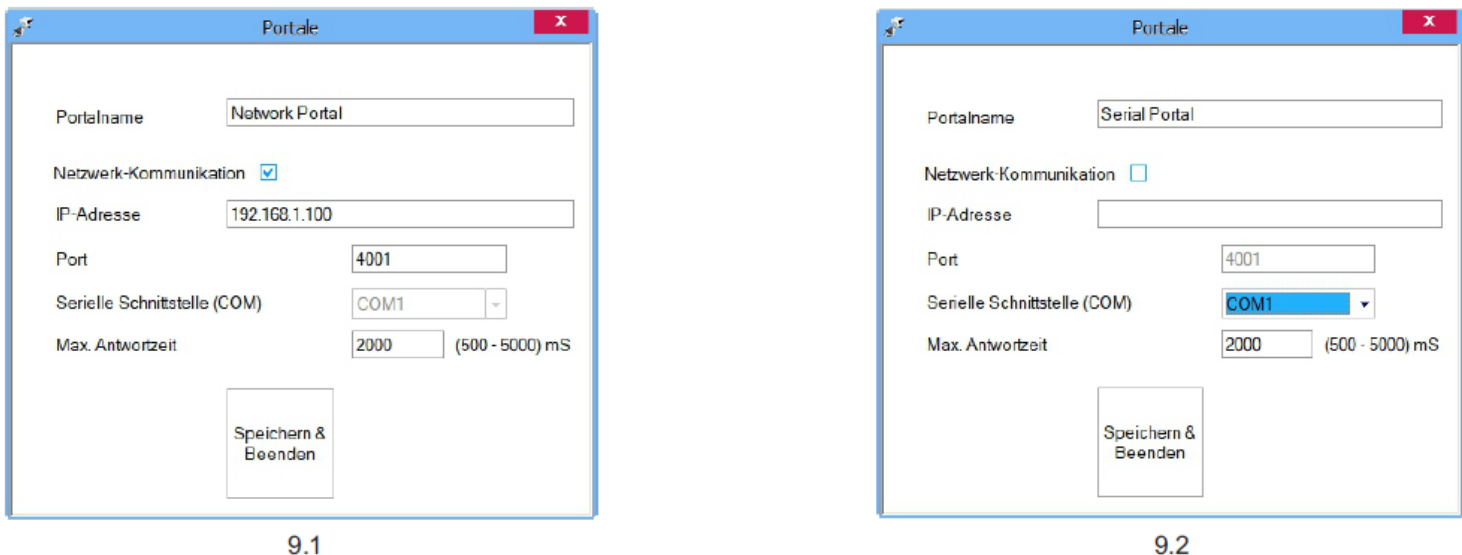

Rechtsklick auf "Portal" und dann "Portal hinzufügen" wählen.

Wenn es sich bei dem für den Fingerabdruckleser verwendeten Konverter, um einen RS-485-zu-TCP/IP-Konverter handelt, kann ein Portal erstellt werden, indem die IP-Adresse des Konverters hinzugefügt wird.(9.1)

Wenn es sich bei dem für den Fingerabdruckleser verwendeten Konverter, um einen RS-485-zu-USB-Konverter handelt, kann ein Portal erstellt werden, indem der COM-Port des Konverters hinzugefügt wird.(9.2)

#### **9.2 EINEN LESER HINZUFÜGEN**

Rechtsklick auf das mit dem Leser verbundene Portal und "Leser hinzufügen" wählen.

Auf "**Speichern**" klicken, dann erscheint ein Lesersymbol unter dem ausgewählten Portal.

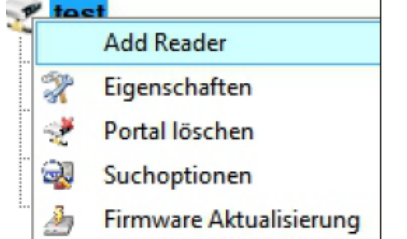

192.168.1.201 BIOC3

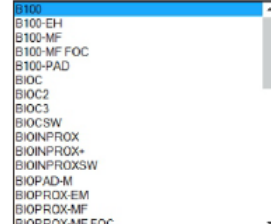

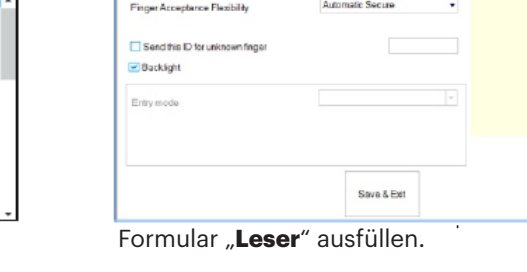

Nlame Type **Viegano** Wiegand outpu  $\overline{H}$  Bur

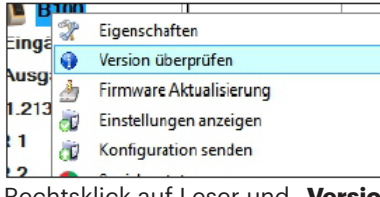

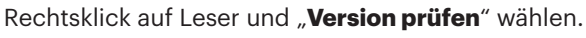

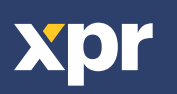

ortals

Wenn der Leser online ist, wird eine neue Zeile oben zur Ereignistabelle hinzugefügt.

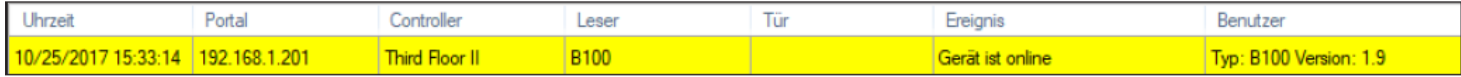

Sollte der Leser offline sein, erscheint die folgende Zeile oben in der Tabelle.

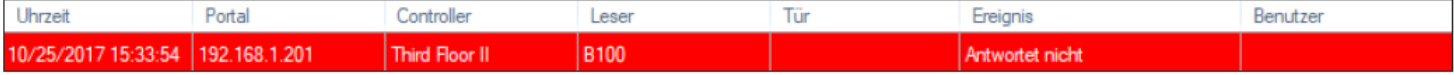

Ist der Leser online, Rechtsklick auf den Leser und "**Konfiguration senden**" wählen.

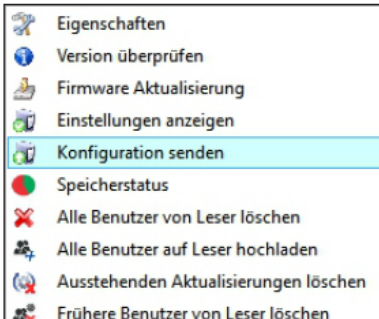

Überprüfen Sie in der Ereignistabelle, ob die Konfiguration erfolgreich war

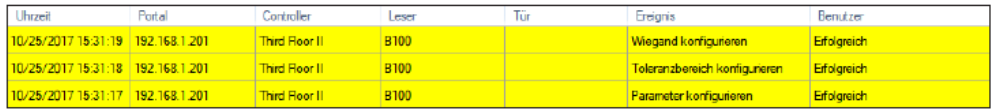

#### **9.3 LESER BEARBEITEN**

Rechtsklick auf den Leser und "**Eigenschaften**" wählen

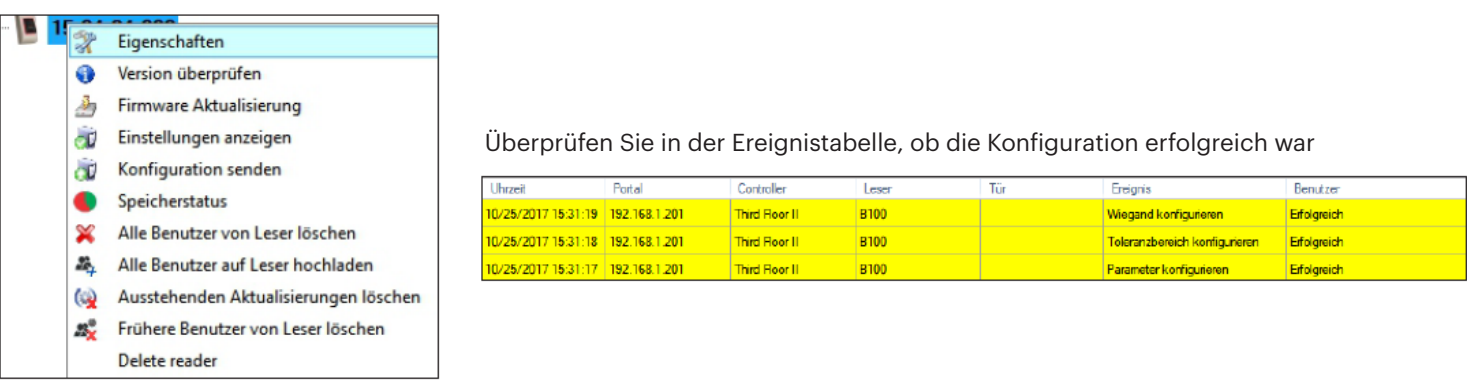

Die gewünschten Änderungen vornehmen undauf "Speichern" klicken

#### **9.4 LESER LÖSCHEN**

Rechtsklick auf den Leser und "Leser löschen" wählen

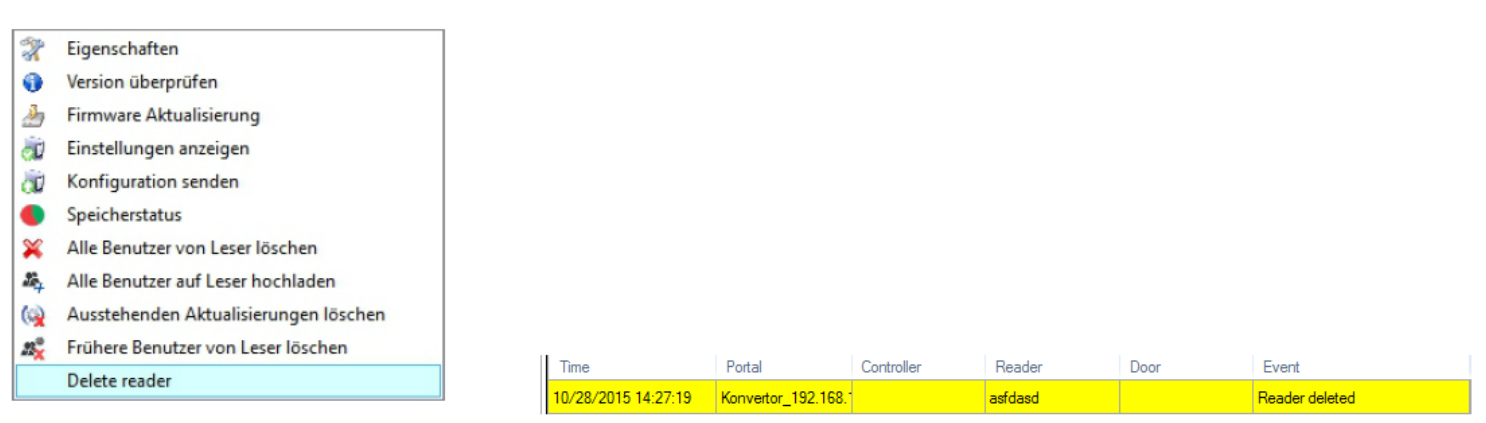

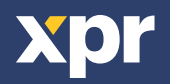

### **9.5 BENUTZER HINZUFÜGEN**

1. Benutzerfenster öffnen und einen neuen Benutzer erstellen.

Auf "Neuer Benutzer" klicken, dann Name, ID (Kartennummer) und den PIN-Code eingeben. (8.7)

2. Den Leser, über den die Registrierung erfolgen soll, (mit der linken Maustaste) auswählen. (8.8)

3. Rechtsklick auf die Fingerspitze und "Registrieren" wählen. (8.9)

4. Innerhalb der nächsten 25 Sek. mit dem Finger mind. 5 Mal über den ausgewählten Leser streichen, bis sich die Fingerspitzerot verfärbt. (8.10)

Während dieser 25 Sek. blinkt der Leser orange.

5. Punkt 4 und 5 für jeden Finger wiederholen, der registriert werden soll.

6. Auf "Neuen Abdruck speichern" klicken und der Fingerabdruck wird automatisch an alle Fingerabdruckleser gesendet, über die dem Benutzer der Zutritt gewährt werden soll, d.h. alle Leser, die dem Benutzer über die Zutrittsebene zugewiesen wurden.

#### **Beispiel:**

Wenn als Zutrittsebene des Benutzers "Unbegrenzt" gewählt wurde, dann werden die Fingerabdrücke an alle Leser gesendet. Wenn die Zutrittsebene des Benutzers auf Leser 1 und Leser 3 beschränkt ist, dann werden die Fingerabdrücke nur an diese Leser gesendet.

#### **Hinweis:**

Um zu überprüfen, ob alle Fingerabdrücke an den Leser gesendet wurden, Rechtsklick auf den Leser und "Speicherstatus" wählen. (8.11)

Im Ereignisfenster erscheint dann eine Zeile, in der angezeigt wird, wie viele Fingerabdrücke im Leser gespeichert sind. (8.12)

#### **Bitte beachten:**

Wenn für einen Benutzer mehrere Fingerabdrücke registriert wurden, dann senden alle Fingerabdrücke denselben Wiegand-Code an den Controller, den Code, der im Feld Benutzer-ID (Kartennummer) steht.

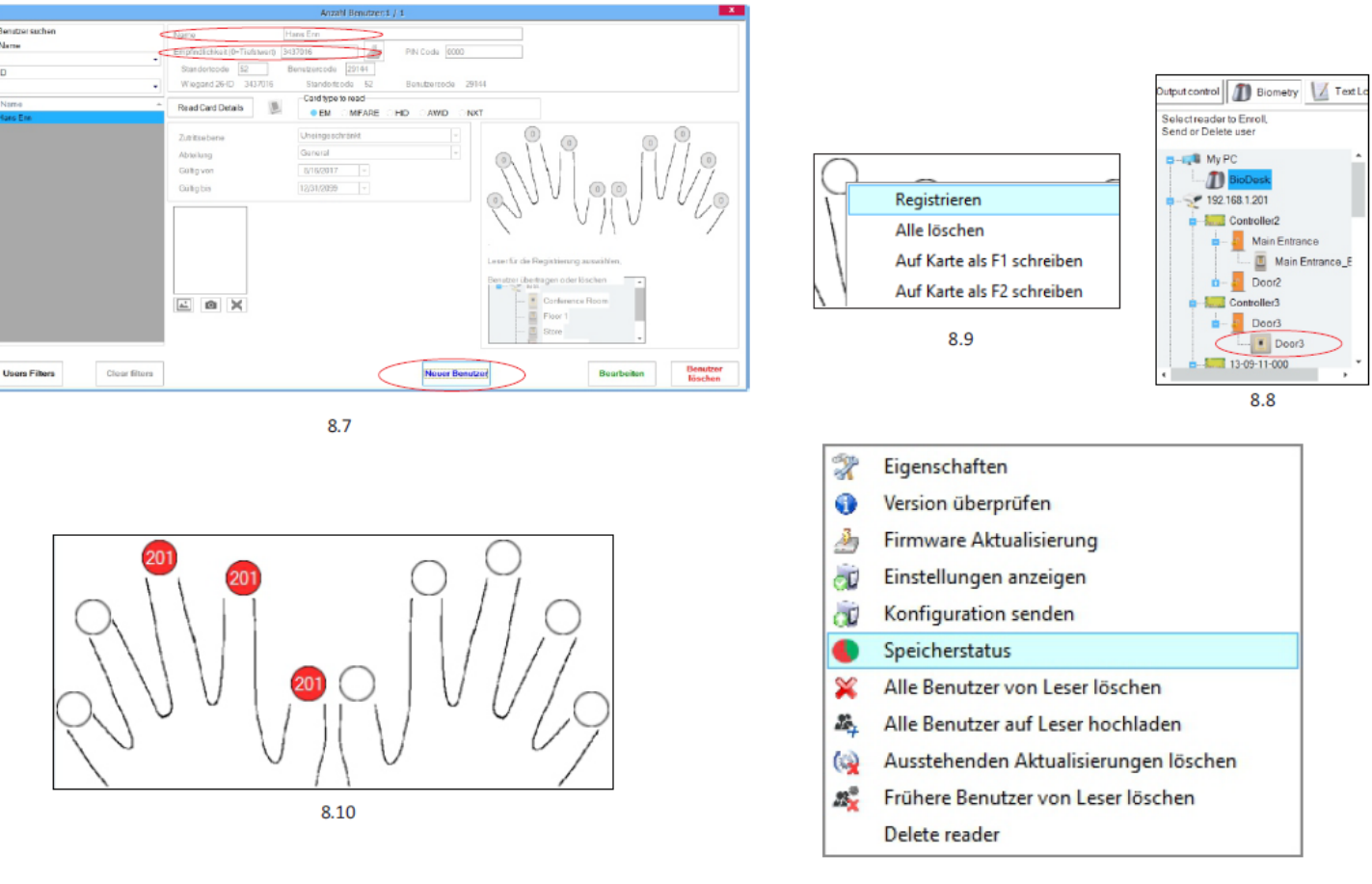

8.11

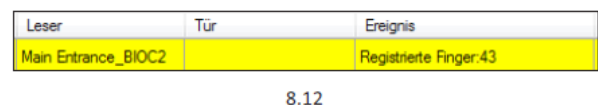

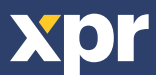

 $x<sub>5</sub>$ 

#### **9.6 FINGERABDRÜCKE LÖSCHEN**

Die Fingerabdrücke werden normalerweise im Fingerabdruckleser und in der Software gespeichert. Sie können entweder nur von den Lesern oder von beiden Orten gelöscht werden.

#### **Einen Benutzer aus dem Fingerabdruckleser löschen**

Benutzer wählen

Auf "Benutzer löschen" klicken. Der Benutzer und seine Fingerabdrücke werden aus der Software und den Fingerabdrucklesern gelöscht. (8.14)

#### **Alle Benutzer aus dem Fingerabdruckleser löschen**

Rechtsklick auf den Leser und "Alle Benutzer von Leser löschen" wählen (8.15)

#### **Einen oder mehrere Fingerabdrücke löschen**

Benutzer wählen und den Reiter "Biometrie" öffnen

Rechtsklick auf Fingerspitze, die gelöscht werden soll, und "Löschen" wählen, wenn ein Finger gelöscht werden soll, oder "Alle löschen", wenn alle Finger des Benutzers gelöscht werden sollen.

Auf "Änderungen speichern" klicken.

Durch diesen Vorgang werden die Fingerabdrücke des Benutzers aus der Software und vom Leser gelöscht. (8.16)

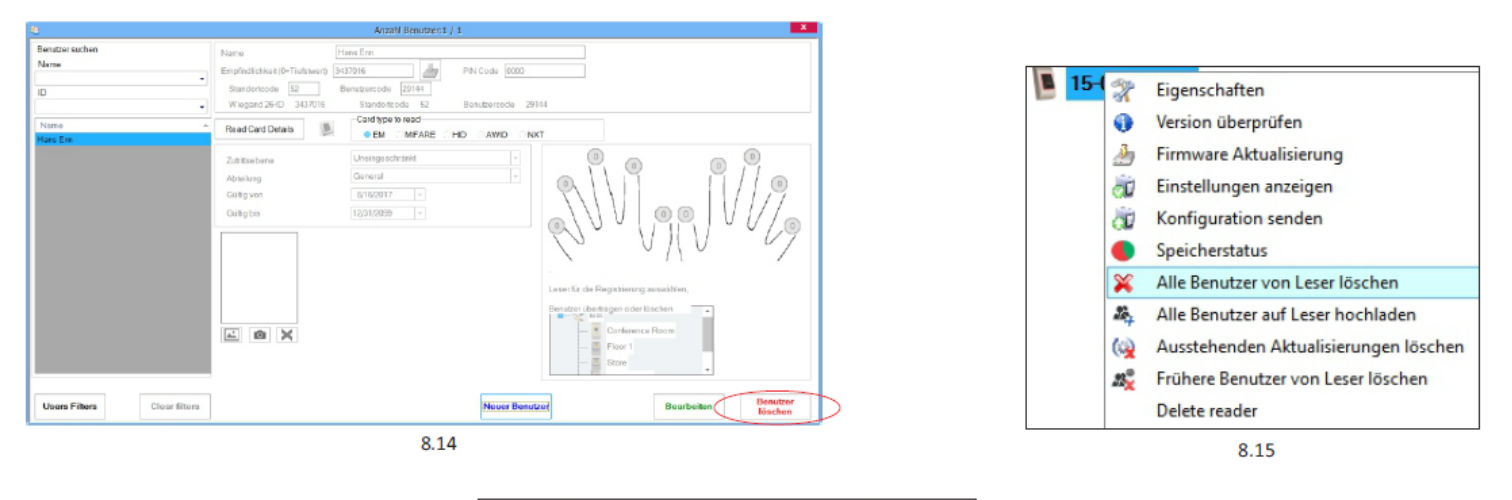

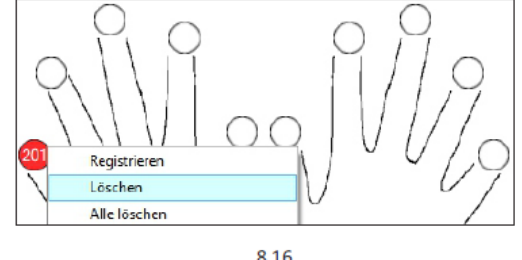

#### **9.7 FINGERABDRÜCKE AUF DIE FINGERABDRUCKLESER ÜBERTRAGEN**

Rechtsklick auf den Fingerabdruckleser und "Alle Benutzer an Leser senden" wählen Der Leser blinkt orange während er die Fingerabdrücke empfängt.

**Hinweis:** Verwenden Sie diese Funktion um einen Leser zu bearbeiten oder hinzuzufügen, wenn ausstehende Aktionen in der Software gelöscht werden sollen oder wenn Sie nicht sicher sind, ob die Fingerabdrücke im Leserspeicher mit der Softwaredatenbank synchronisiert wurden. Normalerweise werden die Fingerabdrücke automatisch gesendet und diese Funktion wird nicht benötigt.

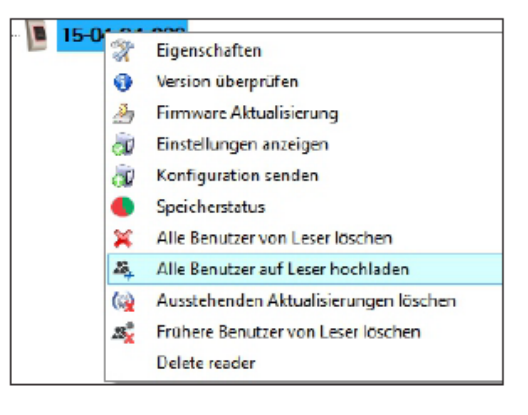

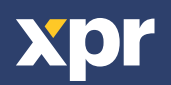

#### **9.8 BENUTZERDEFINIERTES WIEGANDPROTOKOLL**

Beim BIOMANAGER CS sind Wiegand 26, 30, 34 und 40bit als Standardeinstellung programmiert, drei weitere Wiegandformate können vom Nutzer definiert werden.

Einstellung des Wiegandformats:

· Wählen Sie **Wiegand** aus dem Menü **Einstellungen**

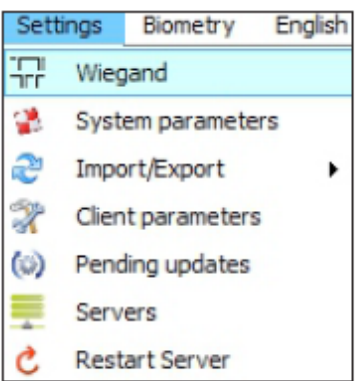

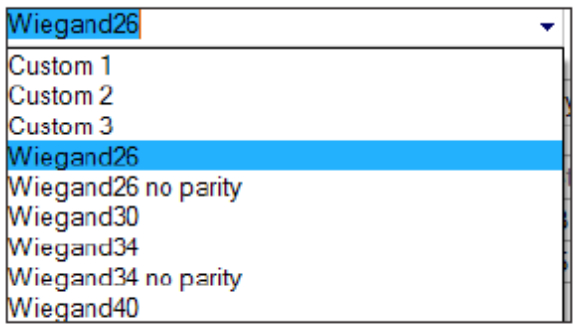

Wählen Sie im Wiegand Einstellungsfenster eines der benutzerdefinierten Wiegandformate aus

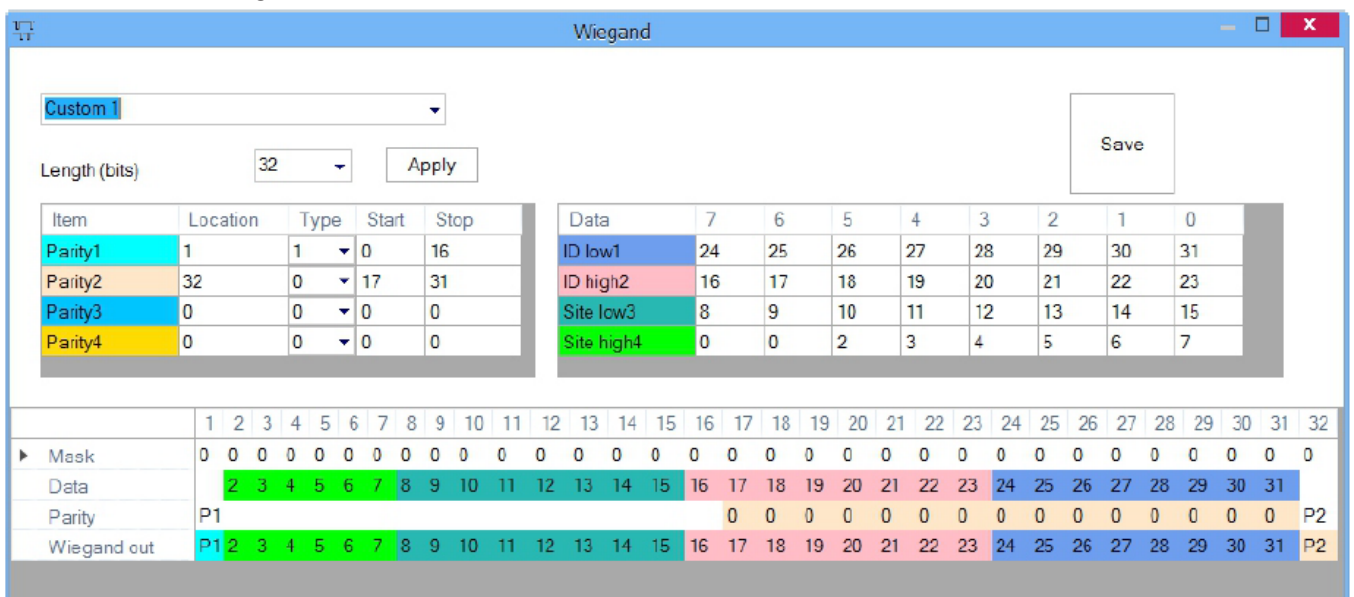

#### Geben Sie nun die Wiegand-Parameter ein

#### Klicken Sie auf **Speichern**

#### **Hinweis:**

Als Endnutzer haben Sie keinen Zugriff auf die Wiegand Einstellungen. Bitten Sie den Servicetechniker die Parameter einzustellen und nehmen sie später keine Änderungen vor.

*Weitere Information finden Sie im BIOMANAGER CS Nutzerhandbuch.*

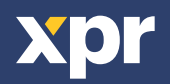

## **10. ERLÄUTERUNG DES WIEGANDPROTOKOLLS**

Die Daten werden über die Leitung D0 für die logische "0" und D1 für die logische "1" gesendet. Beide Leitungen übermitteln die Daten asynchron, d.h. ein Low-Signal in DATA 0 steht für "0" und ein Low-Signal in DATA 1 steht für eine "1". Bei einem High-Signal, werden keine Daten übertragen. Es kann jeweils nur eine der beiden Leitungen (D0 / D1) Daten übermitteln.

z.B.: Datenübertragung 0010....

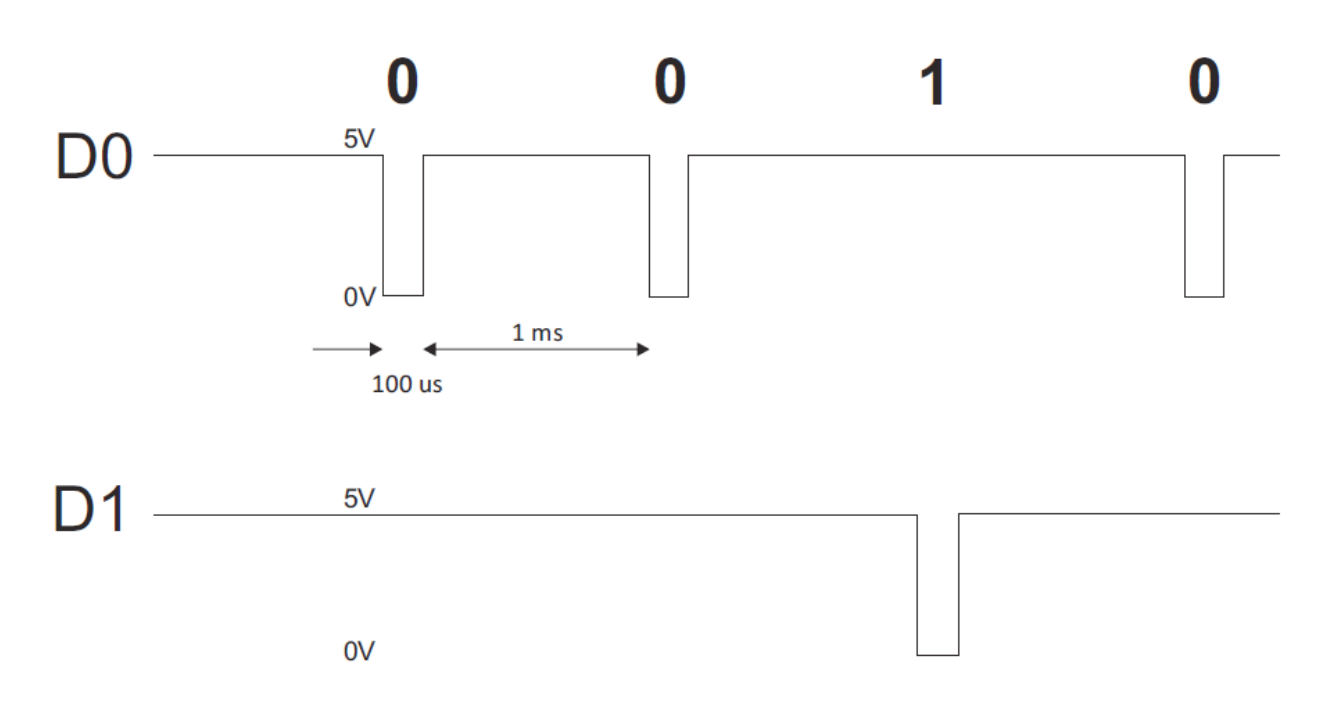

Datenbit 0 = ca. 100 us (Mikrosekunden) Datenbit 1 = ca. 100 us (Mikrosekunden)

Zeit zwischen zwei Datenbits: ca. 1 ms (Millisekunde). Beide Datenleitungen (D0 und D1) senden ein High-Signal.

#### **Erklärung des 26 Bit Wiegandformats**

Jeder Datenblock besteht aus einem ersten Paritätsbit P1, einem festen 8-bit Standortcode, 16 Bits Nutzercode und einem zweiten Paritätsbit P2. Darstellung eines solchen Datenblocks, siehe unten:

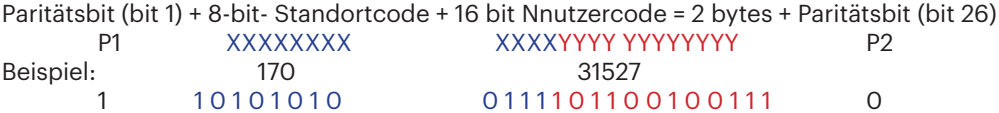

**Hinweis:** Paritätsbits werden wie folgt berechnet:

P1 = gerade Parität wird über die Bits 2 bis 13 berechnet (X)

P2 = ungerade Parität wird über die Bits 14 bis 25 (Y)

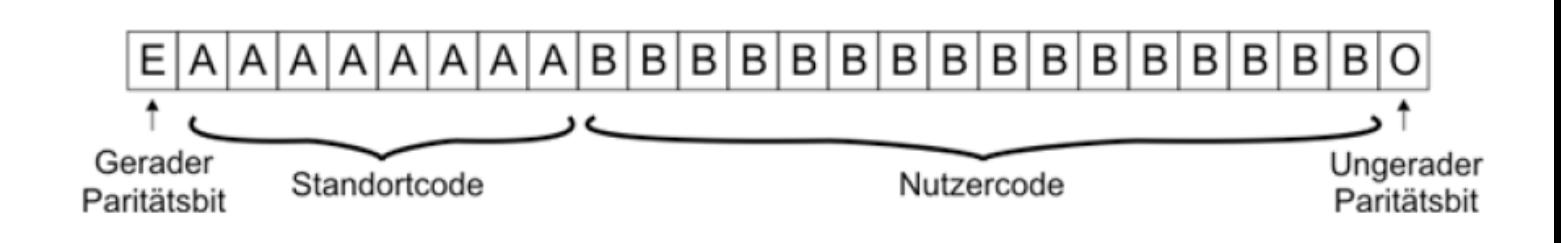

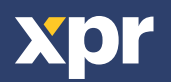

## **11. SICHERHEITSVORKEHRUNGEN**

Do not install the device in a place subject to direct sun light without protective cover.

Do not install the device and cabling close to a source of strong electro-magnetic fields like radio-transmitting antenna.

Do not place the device near or above heating equipments. If cleaning, do not spray or splash water or other cleaning liquids but wipe it out with smooth cloth or towel.

Do not let children touch the device without supervision.

Note that if the sensor is cleaned by detergent, benzene or thinner, the surface will be damaged and the fingerprint can't be entered.

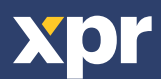

![](_page_18_Picture_0.jpeg)

 $\overline{C}$ Dieses Produkt erfüllt die Bestimmungen der EMV-Richtlinie 2014/30/EU. Darüber hinaus entspricht es der RoHS2-Richtlinie EN50581:2012 und RoHS3-Richtlinie 2015/863/EU.

![](_page_19_Picture_1.jpeg)